# **Cadence Layout Tool**

**EE247B Spring 2014** 

#### Set up Cadence Layout Environment

- Set up X window environment
  - e.g., Xmanager, X11, Exceeds ....etc
  - get Xmanager from <u>www.netsarang.com</u> and follow the instruction in "Cadence Tutorial"
  - log in <u>c119</u>, <u>quasar</u>, or <u>pulsar</u>@eecs.berkeley.edu using your instructional account and password
- Create a working directory under your home directory [~/dir]
  - in terminal, type "mkdir [dir]" and then "cd [dir]"
- Copy technology and display files to [~/dir]
  - use sftp software, e.g., Xmanager, WinSCP or X11
  - copy "ee245tech.tf" & "display.drf" to [~/dir]
- In terminal, type "/share/b/bin/cadence-setup.csh" under [~/dir]
  - direct the path to [~/dir] when being asked
  - "Is": check files in current directory
  - "pwd": to check current directory path
  - "cd": go to home directory
  - "cd ..": go up one directory
- Type "icfb2 &" and the CIW should pop up

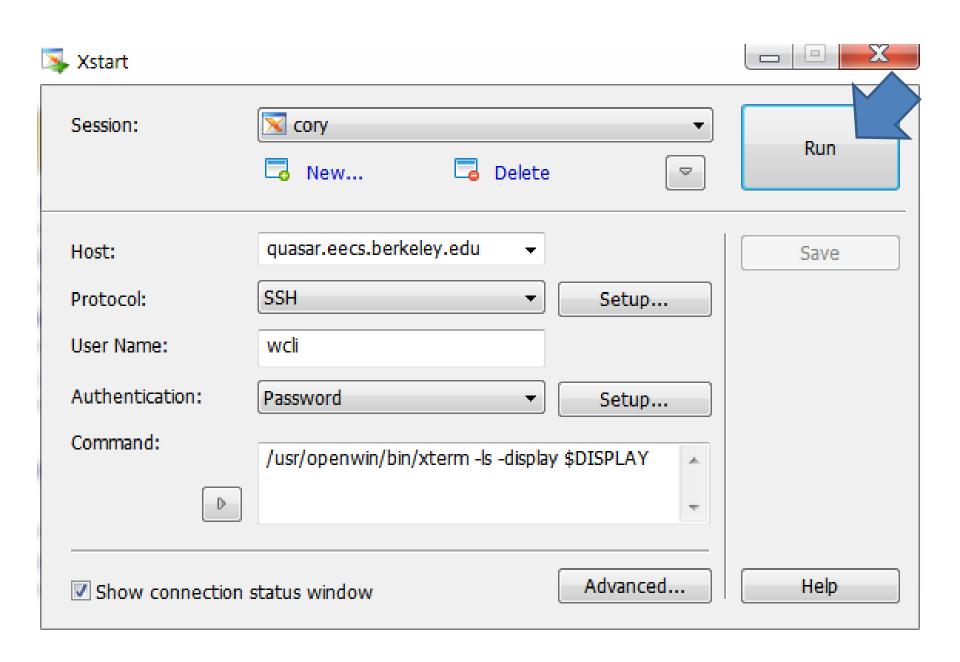

### Create New Working Library

- CIW → File → New → Library
- Name your working library [lib]
- Choose "compile a new techfile" and click "OK"
- Browse for "ee245tech.tf" when asked to load the technology file (it should be under your working directory [~/dir]) and click "OK"
- You should then see a pop-up window saying ".....successfully."

### Create New Layout

- CIW → File → New → Cellview
  - Choose your working library created previously [lib] for the
  - Name a cell name [device]
  - Choose "Virtuoso" in the tool field and you should see the "View Name" changed to "layout" (Virtuoso is the layout tool used in Cadence)
- Click "OK" and you should then see two pop-up windows – "Virtuoso Layout Editing" and "LSW"

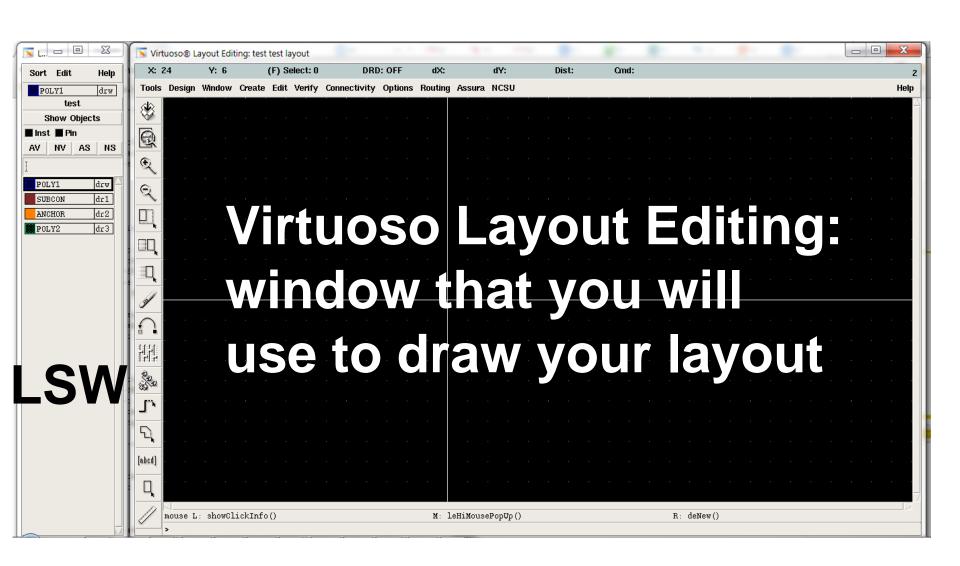

#### Perform Layout: Hot Keys!

- e: display option → to set up the resolutions
- r: add rectangles
- p: add path
- c: copy → mirror copy/rotate copy
- m: move (select the object to be copied/moved and then c/m)
- Shift-m: merge objects (select the objects to be merged and then ctrl-m)
- q: properties of objects

- s: stretch
  (s first and then click on the edge to be stretched)
- shift-c: chop
  (select the object to be chopped and then shift-c)
- F3: when command enabled, open options box
- ECS: end command mode
- k: use ruler
- Shift-k: remove rulers
- Shift-z: zoom out
- Ctrl-z, right button: zoom in
- f: fit zoom
- ❖ If you find the option box that automatically pops up when you press a hot key annoying, CIW → Options → User Preferences → to unselect "Options Displayed When Commands Start". Then use F3 whenever you need it.

## Perform Layout

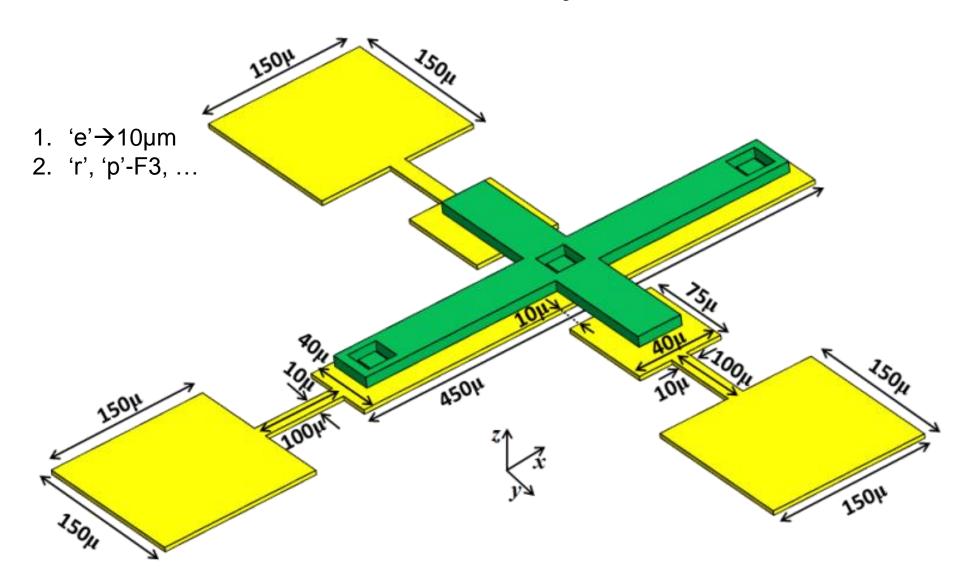

#### Export Layout to GDS Files

- CIW → File → Export → Stream...
  - Library Browser → find the cell [device] that you just laid out
  - "Output File" should automatically change to [device].gds
  - Run Directory shows "." meaning the Output File will be put in the "current" directory which should be your working directory [~/dir]
  - Click "OK" and you should see a pop-up window that contains the word —"successfully"
- Use Xmanager to copy generated GDS files from the server to your local computers